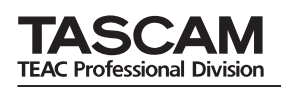

# Updates

Always ensure that you are running the latest driver software and US-1641 firmware by visiting TASCAM's web site [\(http://www.tascam.com](http://www.tascam.com)).

# Installation FAQs

#### **When I plug in my US-1641, the Windows Hardware Wizard appears but is unable to install the drivers. How do I install the drivers?**

The driver installation must be started before plugging in your US-1641. If you have already plugged it in without the drivers being installed, simply unplug the unit, exit all hardware wizard windows, and insert the CD-ROM that came with your unit. The CD-ROM should automatically launch a menu that gives you the option to install the drivers. Select "Install US-1641 Drivers" and follow the on-screen instructions.

#### **When I insert the installation CD-ROM into my Windows computer, it does not automatically launch a menu. How can I launch this menu?**

It is possible that the CD-ROM autorun feature has been disabled on your computer. You can launch the installation menu manually by opening the CD-ROM in Windows Explorer and double clicking the file: "Autorun Menu.exe".

# Installation for Windows Vista 32 users

Do not use autorun feature when insert the installation CD-ROM into the Windows computer. Because the driver installer may not finish even after waiting a very long time. You can launch the installation menu manually by opening the CD-ROM in Windows Explorer and double clicking the file: "Autorun Menu.exe."

#### After the driver installation, if "Found new hardware" appears, then the Windows hardware Wizard also may appears on the screen.

In this case, please turn the power off on the US-1641 and then turn it on, so that the US-1641 can be found.

## Owner's Manual Addendum

## Multi-client Operation

On Windows, the US-1641 has the ability to mix the outputs of simultaneously running audio applications that are using different driver protocols. For example, the following configurations are possible:

## Version 1.00 Release Notes

### **Windows ª**

- PCs with nVIDIA USB controller chips may not offer optimum performance for audio streaming over USB 2.0, resulting in audio artifacts. A higher latency setting or the addition of a non-nVIDIA USB 2.0 card is required. To find out what controller chip your PC uses:
	- **Go to START > Control Panel > System 1.**
	- **Click on the Hardware tab, then the** *Device*  **2.** *Manager* **button.**
	- **Click the "***+***" (plus) sign next to Universal Serial 3. Bus Controllers**

ASIO App (Ableton Live) + WDM App (SONAR) + GSIF2 App (GigaStudio)

ASIO App (Ableton Live) + MME App (iTunes) + GSIF2 App (GigaStudio)

#### **You will see the chip manufacturer of all 4. installed USB controllers**

- If a WDM audio app (iTunes / Windows Media Player) is running and a US-1641 unit changes its sample rate, the audio will play at the wrong pitch. The workaround is to quit the WDM audio app and launch it again. The app should now play audio at the correct pitch.
- In order to use a US-1641 reliably with Windows Media Player, select the US-1641 as the Sound playback Default Device in the Audio tab of the Sounds and Audio Devices control panel. Do not configure the audio interface from within Windows Media Player.
- The US-1641 Windows drivers do not currently support 64-bit Windows.
- It some rare cases, we have found that built-in motherboard audio devices can interfere with SONAR when it in ASIO mode, causing SONAR to report an error each time it is launched. To work around this, disable the built-in motherboard audio using your computer's BIOS setup screen.

## **Mac OS X ª**

- When switching from 44.1/48 kHz to 88.2/96 kHz, you may find you need to increase the audio buffer size to eliminate audio artifacts. Not all audio applications permit the user to adjust the buffer size, but most Digital Audio Workstations offer this feature.
- Some Macs may refuse to use the US-1641 for system sounds.
- GarageBand may not work properly at sample rates other than 44.1 kHz.
- The buffer size slider of a Native Instruments soft synth (B4, Pro-53, etc) does not operate properly when running as a standalone synth (not hosed in a DAW).

#### **Cubase LE 4 ª**

- When installing Cubase LE 4 on Windows XP, the Cubase LE 4 installer may not give you the opportunity to select a language.
- When installing Cubase LE 4 on Windows Vista, the language selection window can be completely obscured by the main window. If the installer seems to have stalled, it may be waiting for you to select a language. If this has happened, you will see a "Select Language" button in the Windows task bar. Click the "Select Language" button to bring the language selection window into view.
- On OS X, Cubase LE 4's "Control Panel" does not launch the US-1641's control panel. Instead, use Finder to launch the "TASCAM US-1641 Control Panel" from the Applications folder.
- Cubase LE 4 allows their ASIO ports to be renamed. In the event it becomes necessary to reset the port names, perform the following steps:
	- **From the Devices menu, select Device Setup 1.**
	- **Click on ASIO driver name that exists under 2. VST Audio System**
	- **Click on** *Reset* **that exists in the Port System 3. Name**

#### **Miscellaneous ª**

When no signal is connected to the digital input, the US-1641 internally loops back the signal going to the digital output.